RIFERIMENTO: AICA ECDLGIS Syllabus Modulo 3 QGIS – 3.1 Concetti generali - 3.1.1 Primi passi con un'applicazione GIS - 3.1.1.2 Caricare i dati vettoriali, raster nell'applicazione GIS

# **3.1.1.2 Caricare i dati vettoriali, raster nell'applicazione GIS**

Ipotesi Dati presenti nella **cartella ECDLGIS\_SYLLABUS** con il seguente percorso: **C:\GISeQGIS\_DATI\ECDLGIS\_SYLLABUS**

# **1. Caricare dati vettoriali in QGIS**

Vogliamo caricare i confini delle Province della Regione Toscana, i dati sono nello shapefile (formato ESRI) **PROVINCE\_1991** che risulta essere composto dai seguenti 4 file:

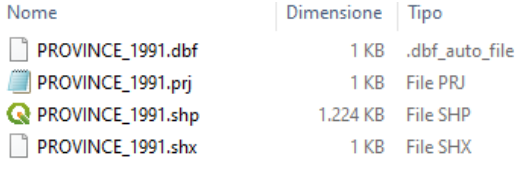

Vediamo 4 modi diversi per caricare il layer vettoriale **Province\_1991.shp**:

- 1.1 Layer (Barra dei Menu) **►** Aggiungi Layer **►** Aggiungi Layer Vettore…
- 1.2 Layer (Barra dei Menu) **►** Gestore delle Sorgenti Dati **►** Vettore
- 1.3 Barra degli Strumenti per la Gestione delle Sorgenti Dati **►** Apri Gestore delle Sorgenti Dati **►** Vettore
- 1.4 Pannello Browser **►** ricerca dello Shapefile

### **1.1. Layer (Barra dei Menu) > Layer > Aggiungi Layer > Aggiungi Layer Vettore…**

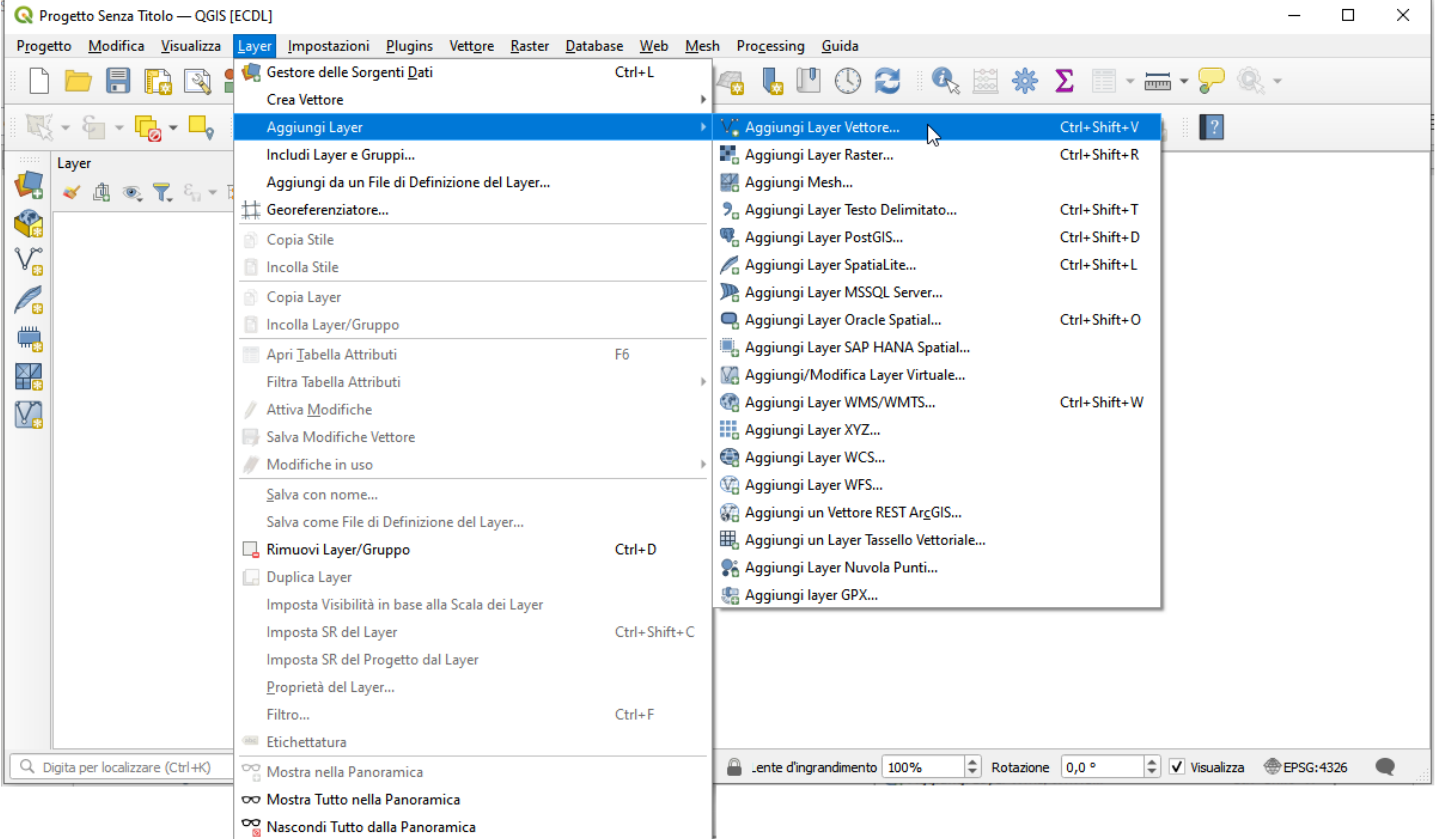

opzione **Vettore** , in **Sorgente** selezionare **Sfoglia** per poi cercare il file **Province\_1991.shp** :

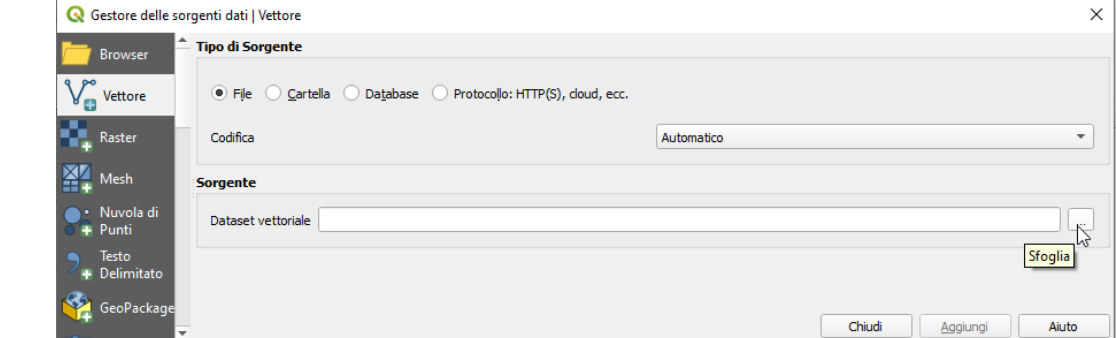

premendo **Apri** :

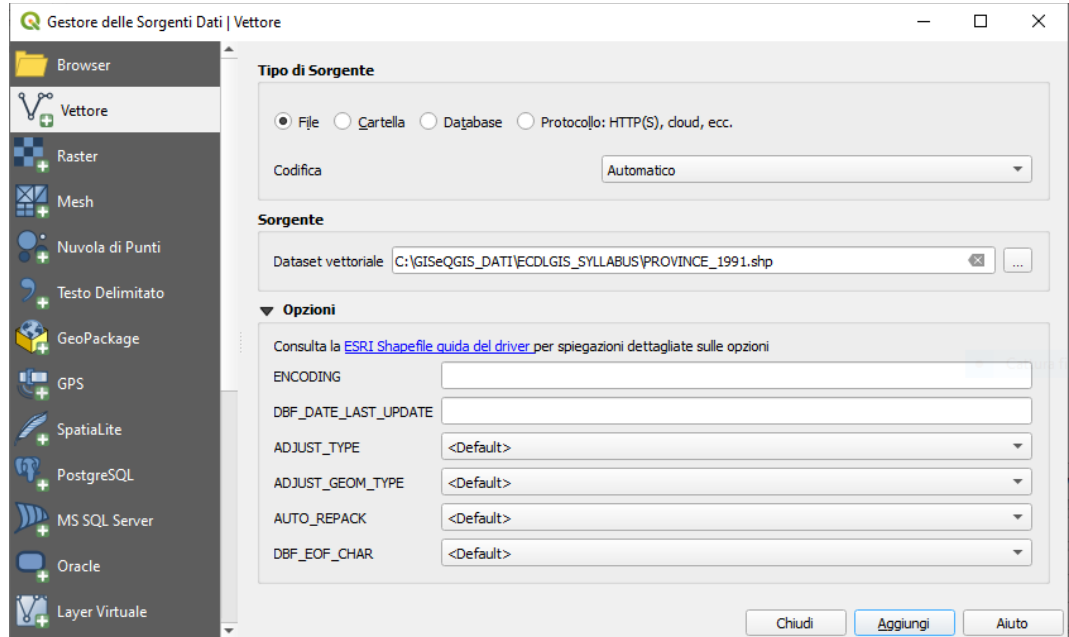

premendo **Aggiungi** si ha il caricamento di **Province\_1991.shp** nell'area visualizzazione mappa e nel pannello Layer:

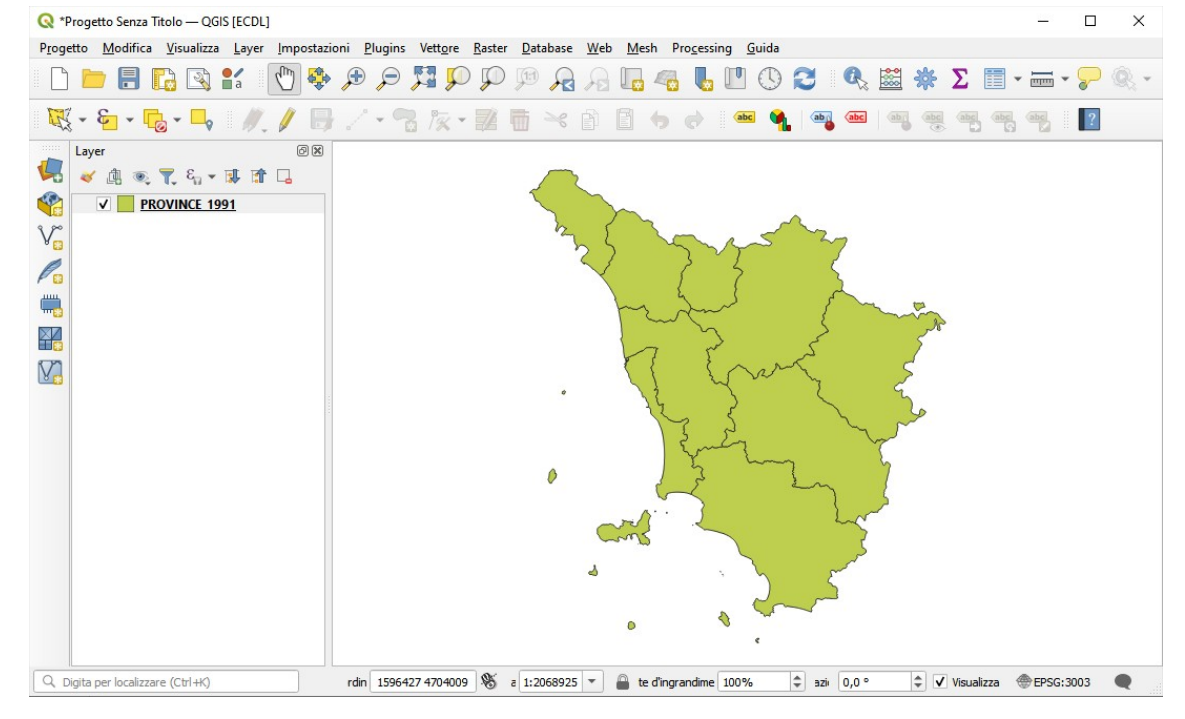

### **1.2. Layer (Barra dei Menu) > Gestore delle Sorgenti Dati > Vettore**

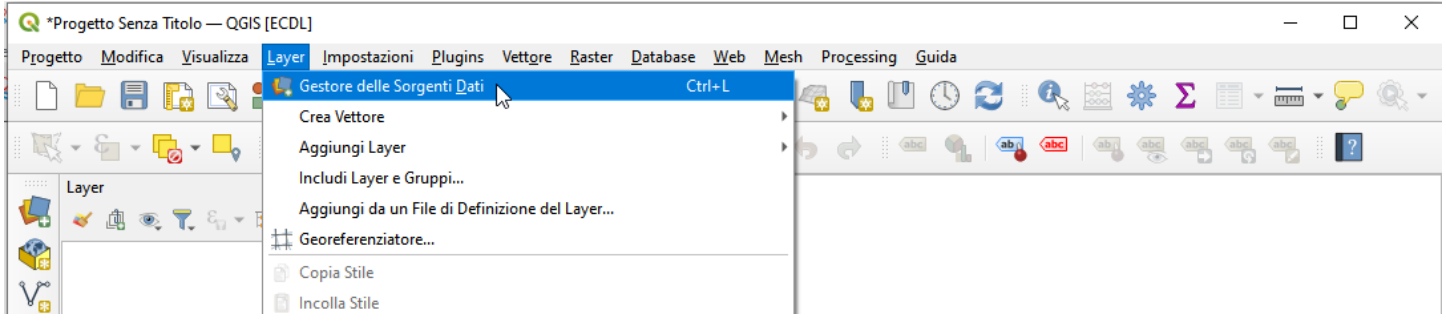

cliccando nella **Barra dei Menu** su **Layer > Gestore delle Sorgenti Dati** , opzione **Vettore** quindi poi come opzione 1.

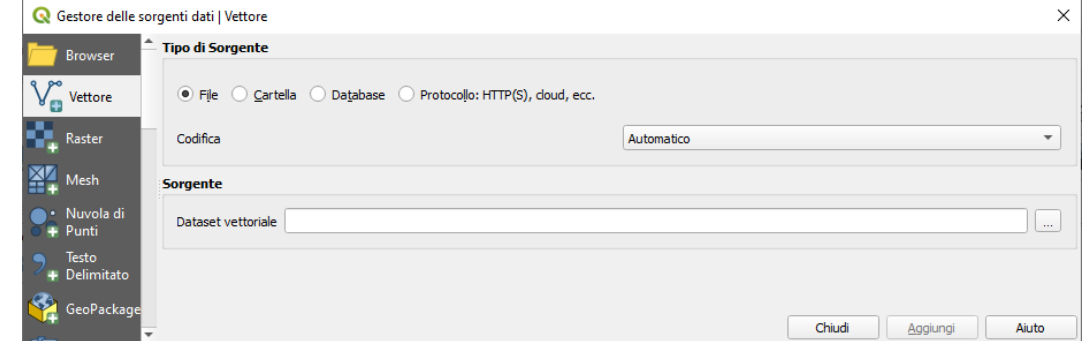

# **1.3. Barra degli Strumenti per la Gestione delle Sorgenti Dati > Apri Gestore delle Sorgenti Dati > Vettore**

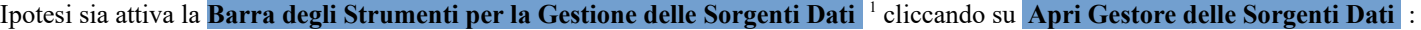

<span id="page-2-0"></span>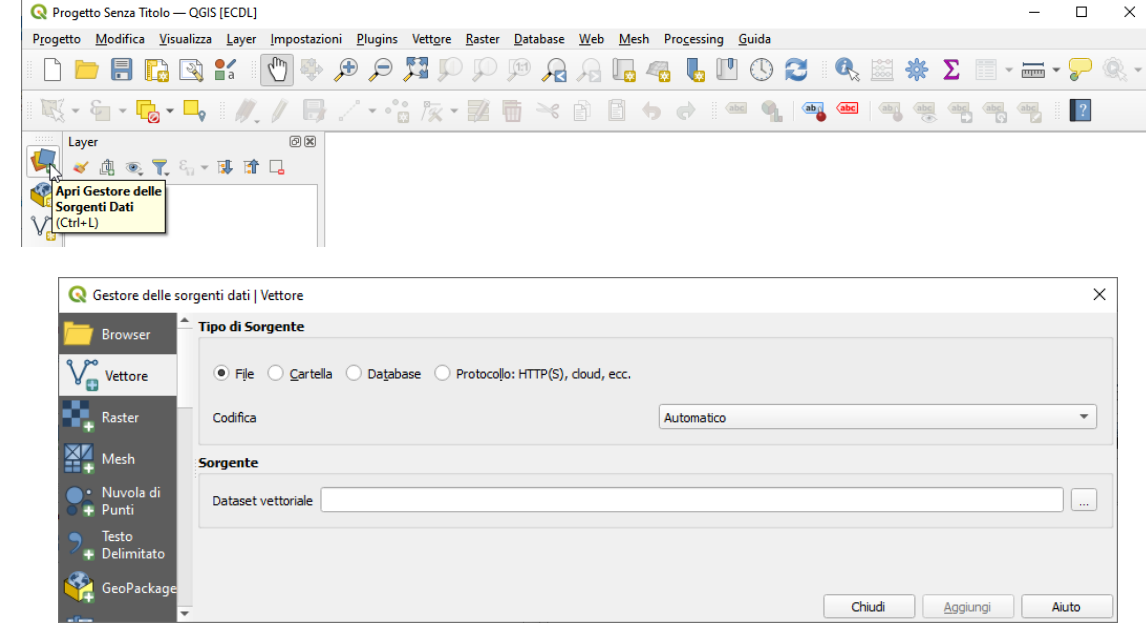

quindi poi come opzione 1.

si ha:

## **1.4. Pannello Browser > ricerca dello Shapefile**

Dal **Pannello Browser**<sup>[2](#page-2-3)</sup> si cerca il dato vettoriale nella cartella C:\GISeQGIS DATI\ECDLGIS SYLLABUS, da notare che sono elencati solo i nomi dei layer significativi per il caricamento in QGIS (shp, csv, tiff e progetti ECDL GM personalizzato.qgz e ECDL\_GM\_tutti.qgz tutti contenuti nella cartella C:\GISeQGIS\_DATI\ECDLGIS\_SYLLABUS)

<span id="page-2-2"></span>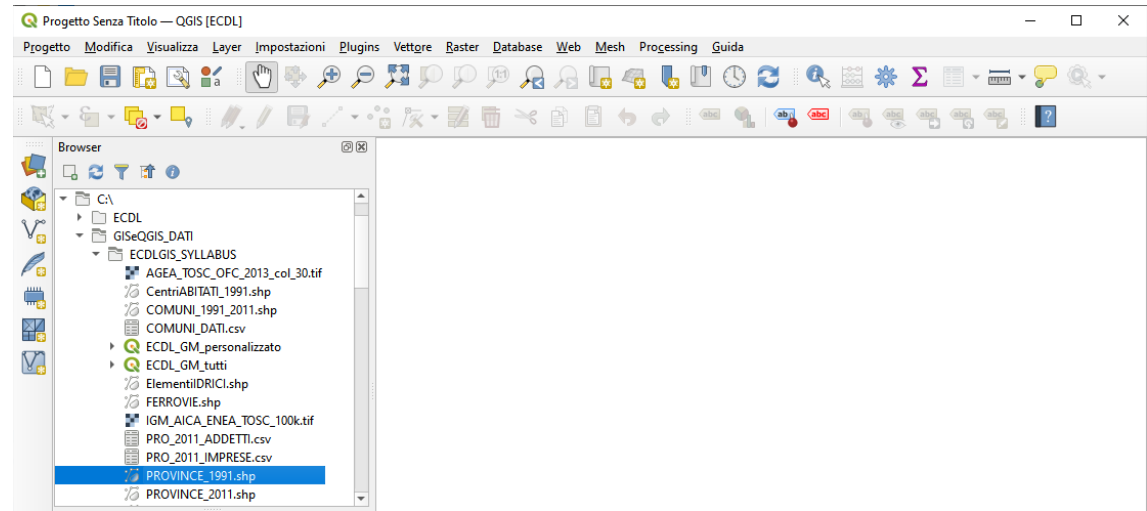

<span id="page-2-3"></span><span id="page-2-1"></span>[<sup>1</sup>](#page-2-0) Se non attiva si attiva con Visualizza (Barra dei Menu) > Barre degli Strumenti > [x] Barra degli Strumenti per la Gestione delle Sorgenti Dati) Se non attivo si attiva con Visualizza (Barra dei Menu) > Pannelli > [x] Browser

con doppio clic su **Province\_1991.shp** si ottiene il caricamento e la visualizzazione:

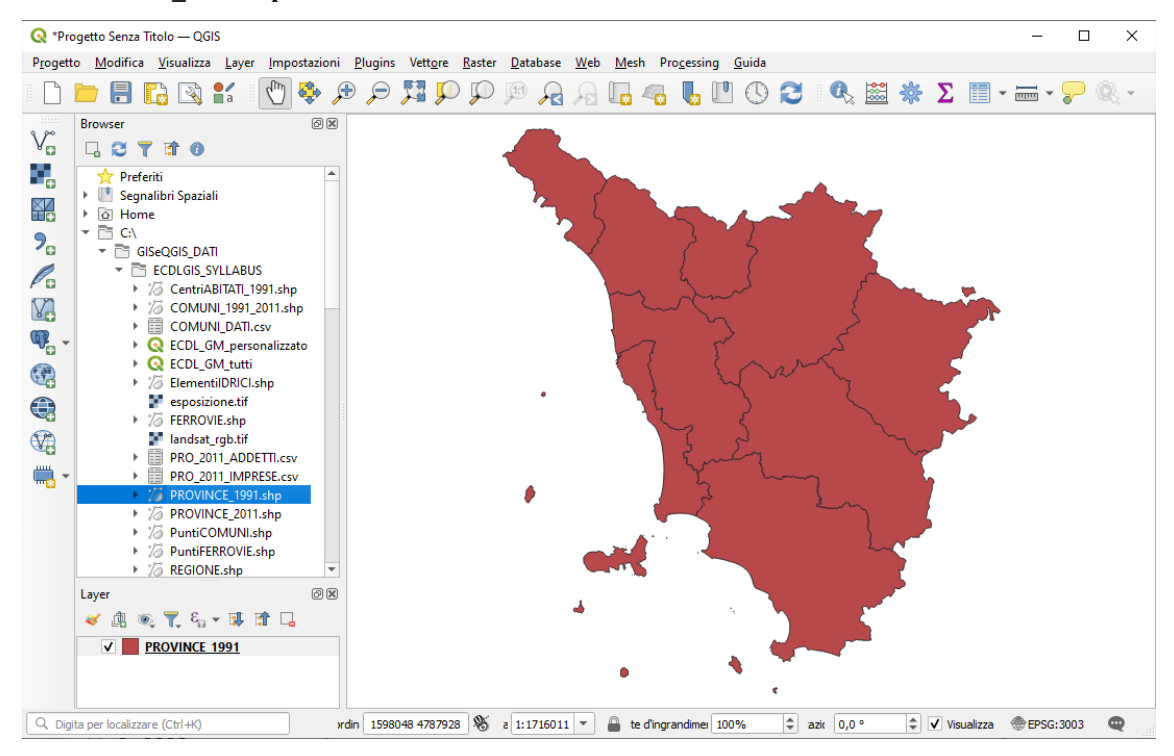

# **2. Caricare dati raster in QGIS**

Vogliamo caricare il raster **landsat\_rgb.tif**, come per i dati vettoriali ci sono differenti modi per farlo:

- 2.1 Layer (Barra dei Menu) **►** Aggiungi Layer **►** Aggiungi Layer Raster…
- 2.2 Layer (Barra dei Menu) **►** Gestore delle Sorgenti Dati **►** Raster
- 2.3 Barra degli Strumenti per la Gestione delle Sorgenti Dati **►** Apri Gestore delle Sorgenti Dati **►** Raster
- 2.4 Pannello Browser **►** ricerca del Raster

## **2.1. Layer (Barra dei Menu) > Aggiungi Layer > Aggiungi Layer Raster…**

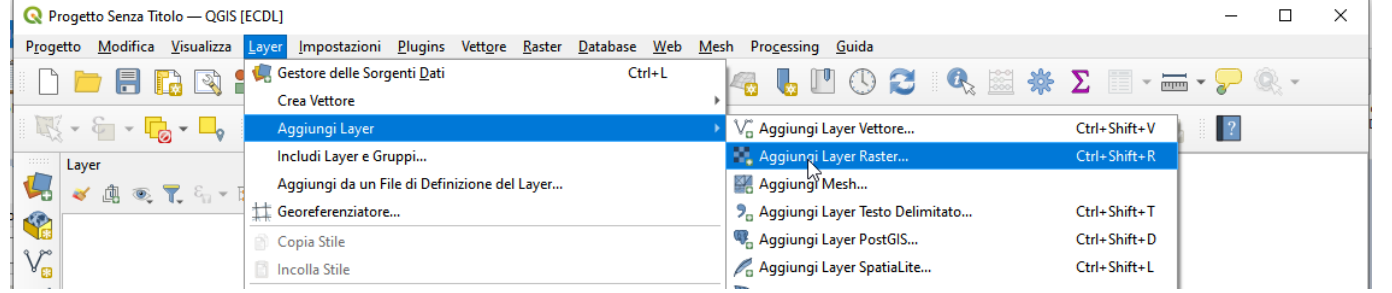

si apre la scheda **Gestore delle Sorgenti Dati | Raster**, selezionare **File e in Sorgente** selezionare con **Solution** il file **AGEA\_TOSC\_OFC\_2013\_col\_30.tif** nella cartella C:\GISeQGIS\_DATI\ECDL\_SYLLABUS:

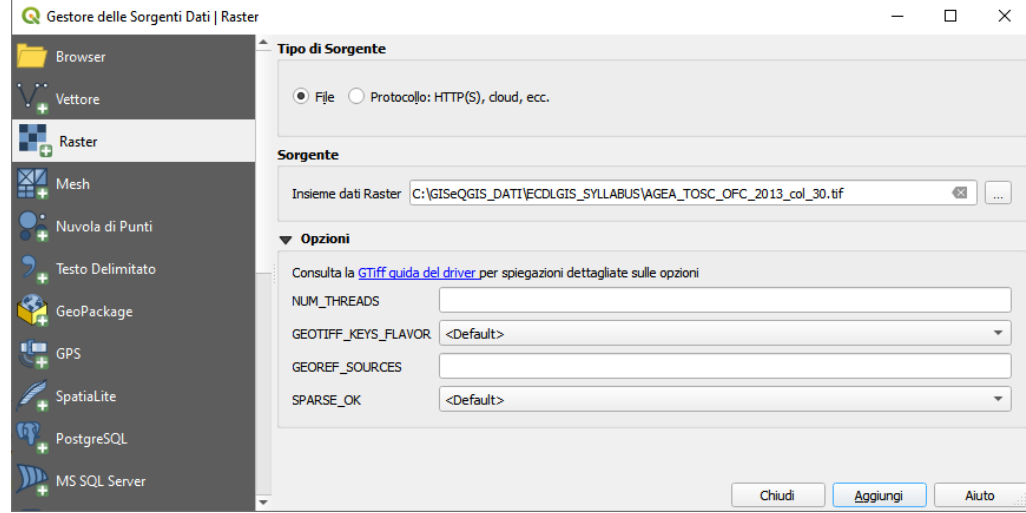

premendo **Aggiungi** si ha il caricamento di **AGEA\_TOSC\_OFC\_2013\_col\_30.tif** nell'area visualizzazione mappa e nel pannello Layer:

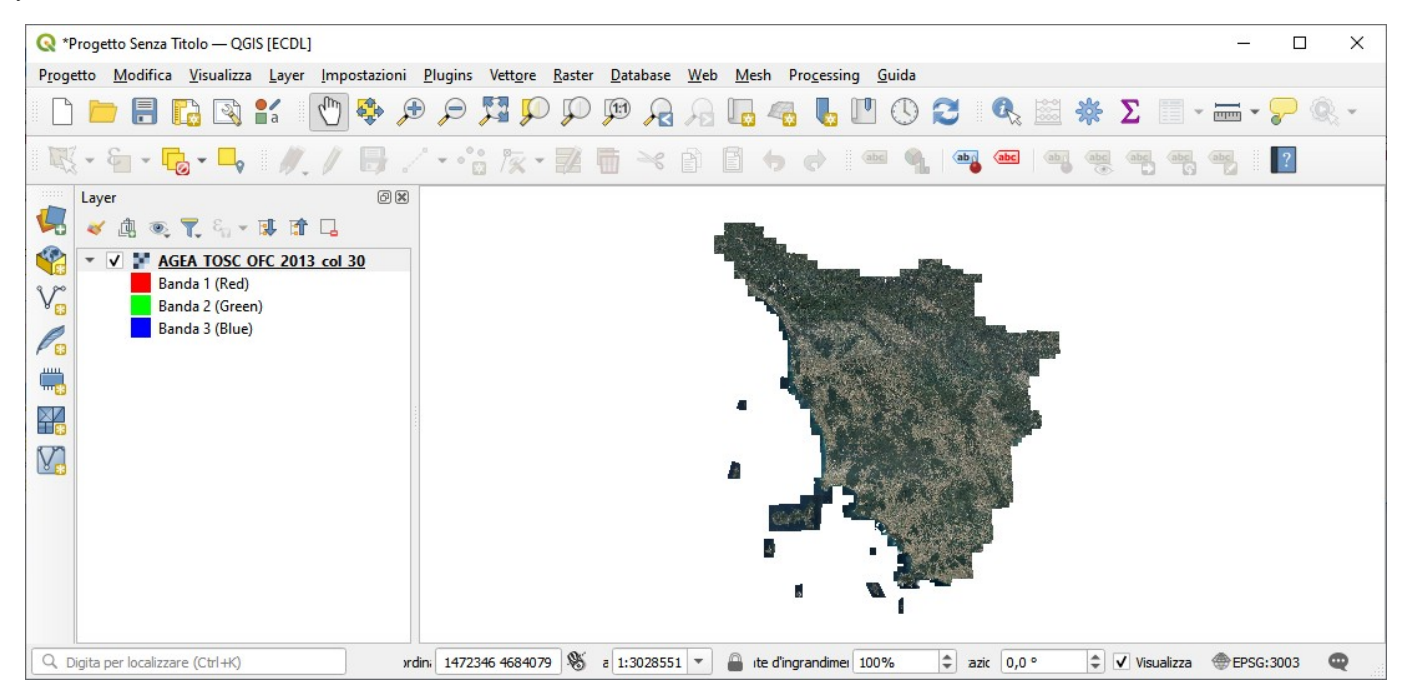

# **2.2. Layer (Barra dei Menu) > Gestore delle Sorgenti Dati > Raster** cliccando nella **Barra dei Menu** su **Gestore delle Sorgenti Dati** :

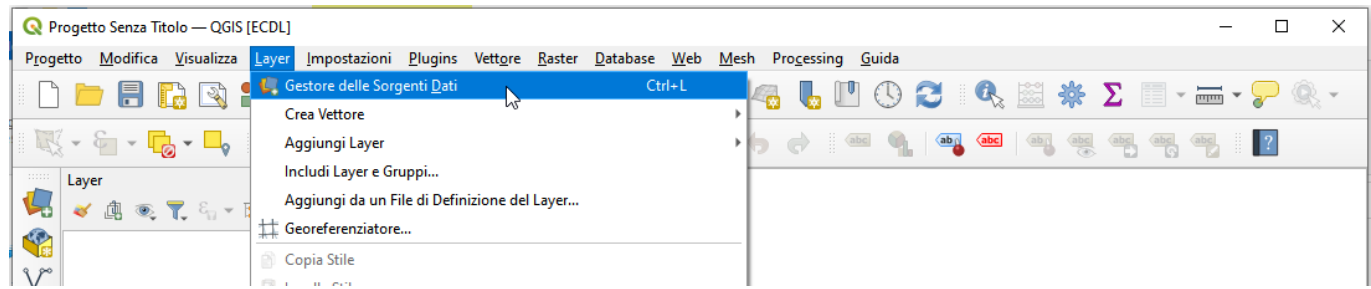

#### si ha la scheda:

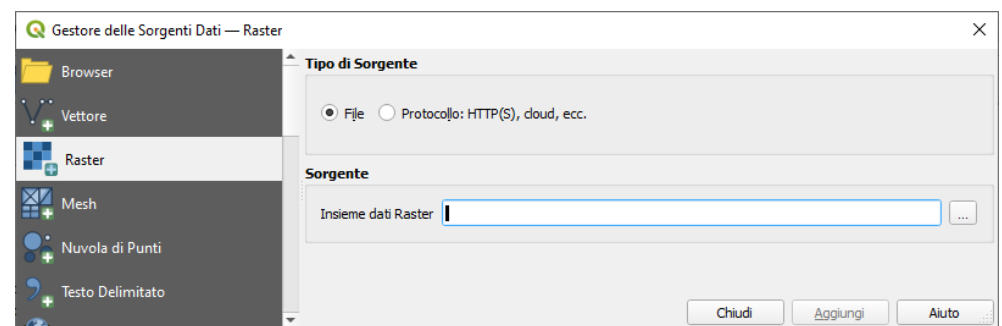

da riempire come nella opzione 2.1, quindi con **Aggiungi** per caricare il raster.

### **2.3. Barra degli Strumenti per la Gestione delle Sorgenti Dati > Apri Gestore delle Sorgenti Dati > Raster**

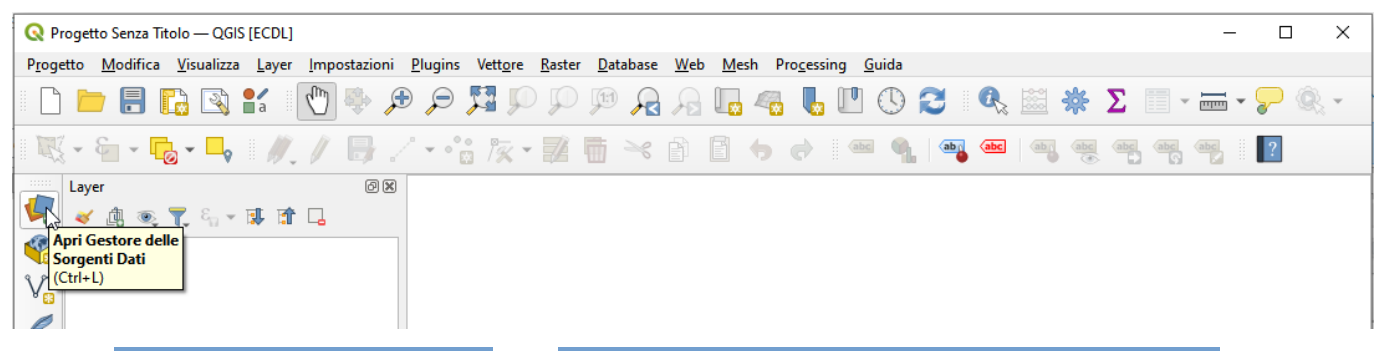

cliccando su **Apri Gestore delle Sorgenti Dati** nella **Barra degli Strumenti per la Gestione delle Sorgenti Dati** :

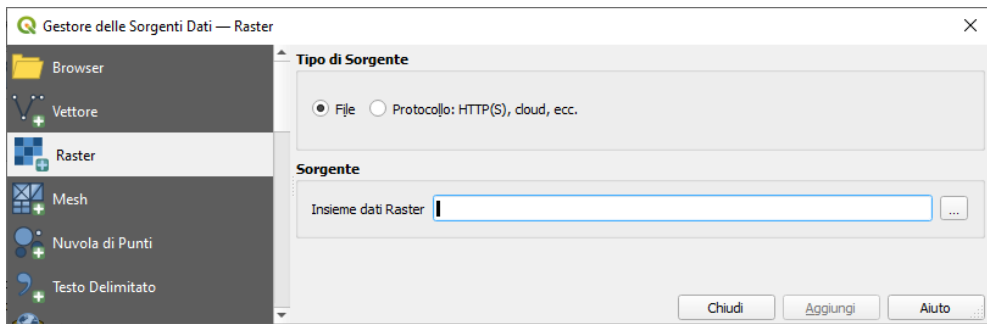

da riempire come nella opzione 2.1, quindi con **Aggiungi** per caricare il raster.

RIFERIMENTO: AICA ECDLGIS Syllabus Modulo 3 QGIS – 3.1 Concetti generali - 3.1.1 Primi passi con un'applicazione GIS - 3.1.1.2 Caricare i dati vettoriali, raster nell'applicazione GIS

## **2.4. Pannello Browser > ricerca del Raster**

<span id="page-6-0"></span>Dal **Pannello Browser** <sup>[3](#page-6-1)</sup> si cerca il layer raster **AGEA\_TOSC\_OFC\_2013\_col\_30.tif** nella cartella C:\GISeQGIS\_DATI\ ECDLGIS\_SYLLABUS , con doppio clic su **AGEA\_TOSC\_OFC\_2013\_col\_30.tif** si ottiene il caricamento e la visualizzazione:

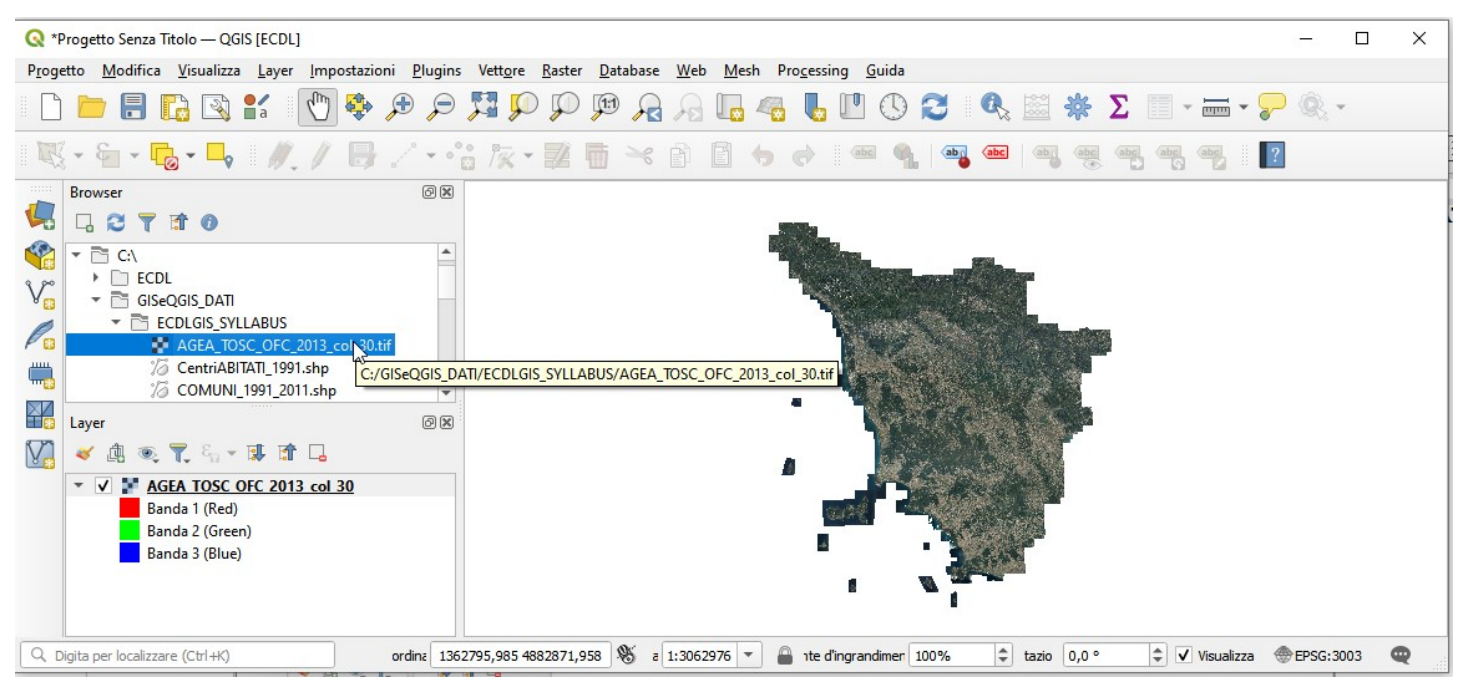

**Nota**: stiamo lavorando su una area temporanea o meglio su un progetto temporaneo, infatti in alto a sinistra della GUI c'è la seguente scritta <sup>Q \*Progetto Senza Titolo - QGIS</sup> (\**Progetto senza Titolo*), quindi dopo aver fatto caricamenti di Layer ed eventuali elaborazioni o personalizzazioni ad esempio sulla simbologia se si esce senza salvare si perde il lavoro fatto; invece salvando il progetto si sceglie il nome da dare al Progetto che potrà essere caricato successivamente senza necessità di ripetere il lavoro fatto fino al momento del salvataggio.

<span id="page-6-1"></span>[<sup>3</sup>](#page-6-0) Se non attivo si attiva con Visualizza (Barra dei Menu) > Pannelli > [x] Browser